# BUSCARV: explicación de la sintaxis

Para utilizar correctamente BUSCARV, debes saber cómo introducir la función correctamente. Cada función en Excel tiene una sintaxis determinada de la que no te puedes desviar, ya que de lo contrario, el comando no te devuelve el resultado correcto o emitirá un mensaje de error. BUSCARV se compone de la siguiente sintaxis:

#### =BUCARV(valos\_buscado. Matriz\_buscar\_en, indicador\_columnas, [ordenado])

Te explicamos cada uno de los parámetros con más detalle:

- **valor\_buscado** (requerido): este parámetro contiene el valor o la cadena que se desea buscar. Puedes introducir este parámetro directamente en la fórmula, adjuntando las palabras que deseas buscar entre comillas, o bien especificar una celda que contenga el contenido.
- **matriz tabla** (requerido): en este punto, especifica el rango en el que se encuentran los datos. En las funciones de Excel, siempre se utilizan dos puntos como signo para especificar rangos.
- **indicador** columnas (requerido): el indicador de columnas especifica la posición de la columna del valor de retorno dentro de la matriz especificada. Por lo tanto, la columna D no tiene que tener automáticamente el índice 4. Si inicias el área de datos desde la columna B, deberás introducir 3 como indicador de columna.
- **intervalo** buscar: este valor especifica si deseas que BUSCARV encuentre una coincidencia exacta o aproximada. VERDADERO da por sentado que la primera columna está ordenada y busca el valor más próximo. FALSO, al contrario, busca el valor exacto en la primera columna.

## BUSCARV explicado con un ejemplo

¿Cómo funciona exactamente BUSCARV? La función muestra su utilidad cuando es necesario buscar en **grandes bases de datos** y obtener un resultado específico. Supongamos, por ejemplo, que tenemos una colección de música y creamos un directorio en Excel para ella. A cada álbum se le da una entrada, no ordenada por nombre, sino simplemente cronológicamente de acuerdo a su inclusión en la base de datos.

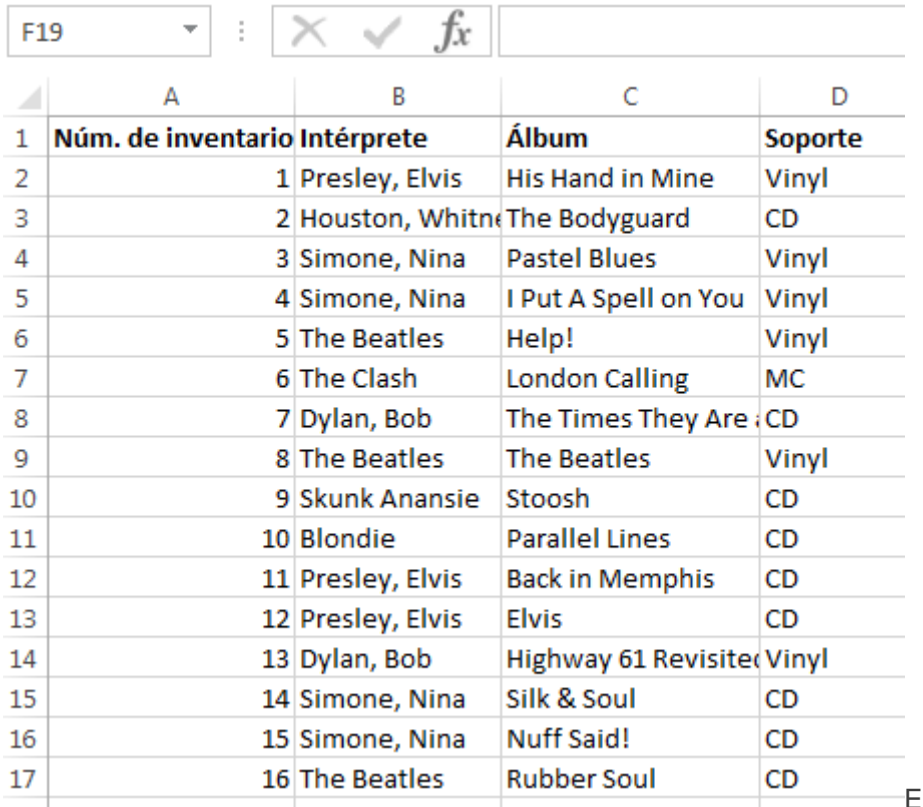

[E](https://www.ionos.es/digitalguide/fileadmin/DigitalGuide/Screenshots_2019/sverweis-ES-1.png)n las bases de

datos, por ejemplo, un catálogo, es costoso buscar datos específicos de forma manual. Aquí es donde entra en juego la función BUSCARV de Excel.

Nos gustaría saber qué álbum se encuentra en el inventario número 10. Para ello podemos utilizar la función BUSCARV:

#### =BUSCARV(10;A2:D17;3;0)

La celda que introducimos en la función debe dar como resultado "Parallel Lines".

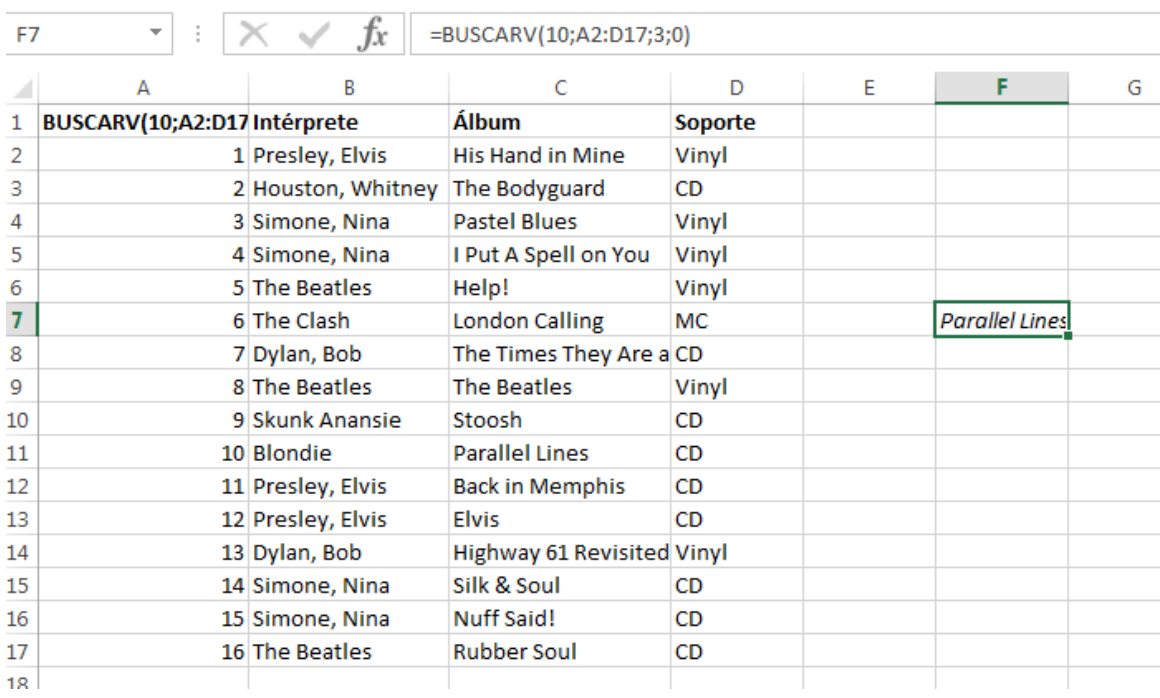

BUSCARV devuelve la entrada correspondiente a un criterio de búsqueda.

Seguramente no quieras realizar solamente un tipo de búsqueda. Por ello, tiene sentido, por ejemplo, incluir BUSCARV en un tipo de formulario que también conecte con los artistas y el formato. Por lo tanto, no introducimos el valor de búsqueda (en nuestro ejemplo, el número de inventario) directamente en la fórmula, sino que **solo hacemos referencia a otra celda**:

=BUSCARV(G2;A2:D17;3;0)

Configuramos la misma función en dos celdas más, pero cambiamos el índice de la columna a 2 y 4, respectivamente.

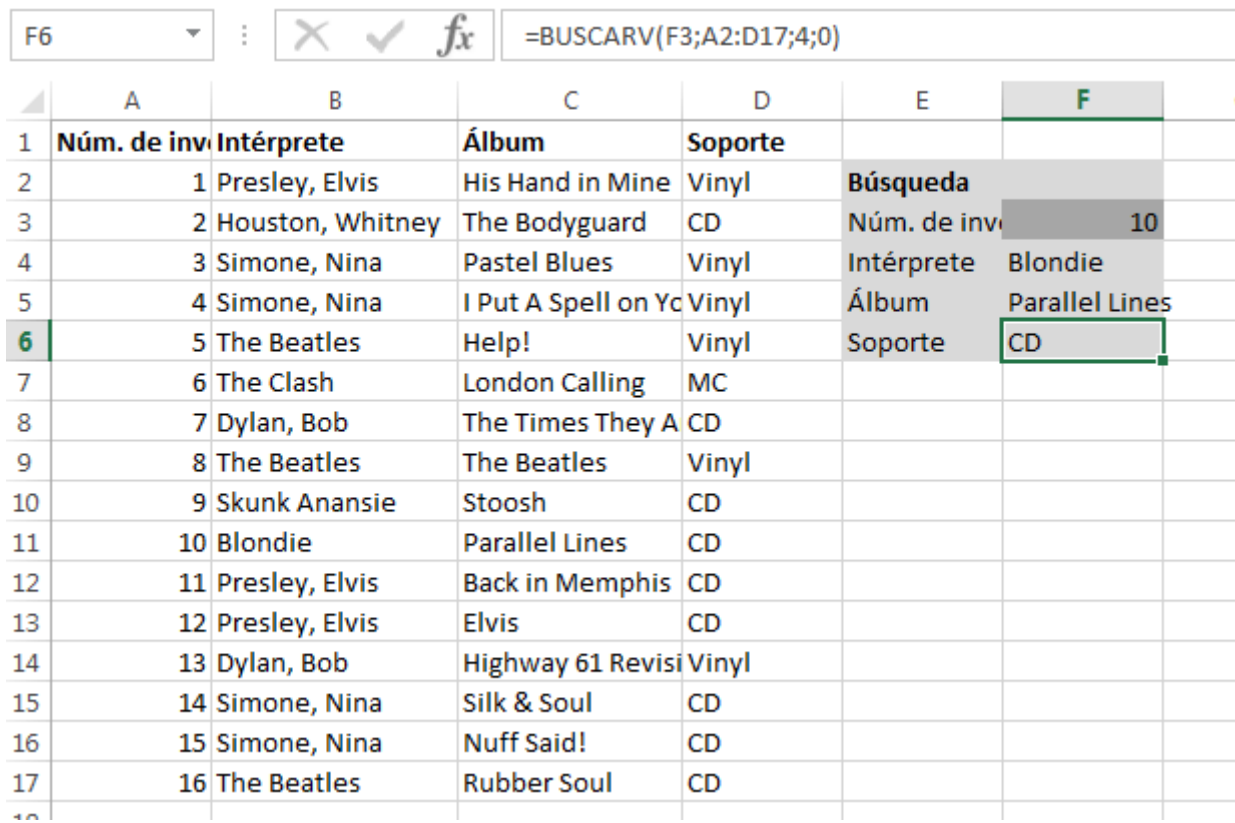

En Excel puedes usar BUSCARV para construir una consulta de búsqueda práctica.

En la mayoría de los casos, sin embargo, el procedimiento es exactamente el contrario: sabes qué álbum estás buscando y te gustaría tener el número de inventario o el artista. También para estos casos puedes buscar fácilmente con la función BUSCARV. Una posibilidad es reconstruir tu tabla y mover las columnas una debajo de la otra. Esto te permite crear una hoja de trabajo separada para cada criterio de búsqueda.

De forma alternativa, BUSCARV también se puede utilizar para lograr este resultado utilizando otra función de Excel: **ELEGIR**. Esto nos permite mostrar las columnas de BUSCARV en otra ubicación. En la función ELEGIR, se pueden especificar diferentes áreas y el orden en el que se deben interpretar:

Para los valores, utilizamos las columnas de nuestra tabla y luego especificamos un orden inverso en el índice en el que la función interpreta las columnas. La especificación del índice se hace entre corchetes y los números individuales están separados por puntos. ELEGIR reemplaza el parámetro de ubicación de la tabla en nuestro ejemplo:

#### =BUSCARV(F2;ELEGIR({2\1};A2:A17;C2:C17);2;0)

Ahora la función para un título de álbum nos da el número de inventario apropiado. También es posible desglosar los valores en ELEGIR y registrar el área de datos completa. Al menos en nuestro ejemplo, esto no es necesario: podemos utilizar el número de inventario para determinar los otros valores utilizando funciones simples de BUSCARV.

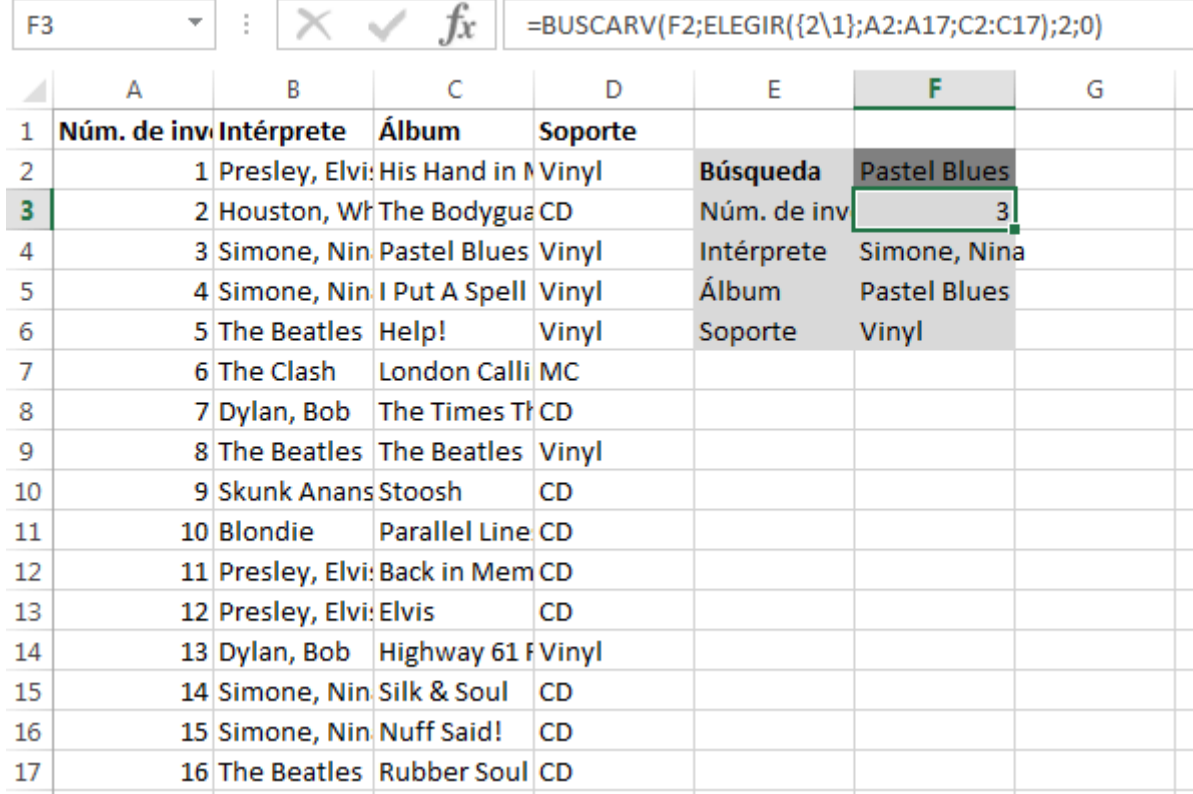

Si enlazas BUSCARV con la función ELEGIR en Excel, también puedes buscar a la izquierda del valor de búsqueda.

Sin embargo, esta fórmula solo funciona si introduces un álbum como valor de búsqueda; en el caso de los artistas o los números de inventario, la fórmula deberá ajustarse de nuevo. Con un poco de esfuerzo adicional, también puedes crear un menú desplegable seleccionando el valor de búsqueda. A continuación, utiliza la función SI para ajustar la posición de la tabla en la función BUSCARV, según tu selección:

=SI(E2="Interpret";BUSCARV(F2;ELEGIR({2\1};A2:A17;B2:B17);2;0);SI(E2="Album"; BUSCARV(F2;ELEGIR({2\1};A2:A17;C2:C17);2;0)

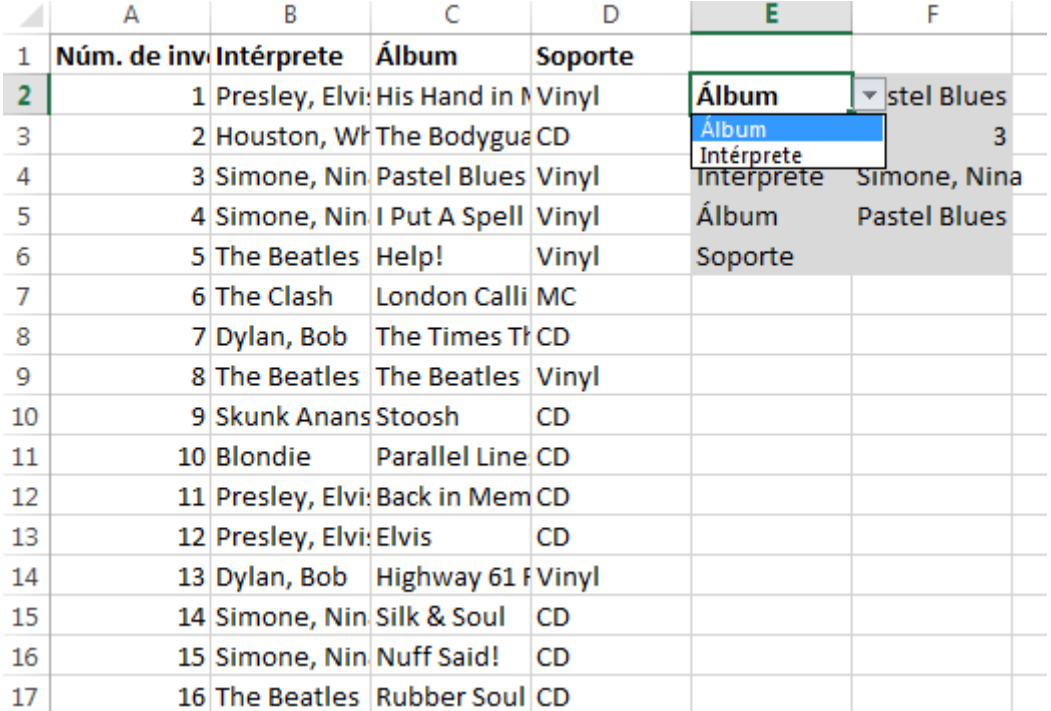

BUSCARV es una función útil que también se puede utilizar en combinación con menús desplegables.

Hasta ahora, siempre hemos trabajado con una coincidencia exacta y, por lo tanto, siempre hemos establecido el parámetro "**gama de coincidencias**" en "FALSO". Esto es por una buena razón: el ejemplo funciona principalmente con texto. La opción de coincidencia imprecisa funciona principalmente con los valores de una lista ordenada. Si el valor en sí no está representado, la función utiliza el siguiente valor más pequeño. Tenemos una lista ordenada de valores en la columna A, por lo que si estás usando BUSCARV para buscar un número de inventario en particular que aún no está asignado, la función usará el siguiente más pequeño –en nuestro caso el número 16.

#### =BUSCARV(17;A2:D17;3;1)

BUSCARV también tiene sus límites, ya que solo proporciona un resultado: el primero. En nuestro ejemplo, si no estuviéramos buscando un álbum en particular, sino al artista, y ponemos "The Beatles", solo obtendríamos un resultado ("Help!"). Con BUSCARV no podemos resolver este problema. Para ello tenemos que aplicar una fórmula muy compleja:

=INDICE(\$C\$2:\$C\$17; K.ESIMO.MAYOR\$B\$2:\$B\$17=\$F\$2)\*(FILA(\$B\$2:\$B\$17)-1);CONTAR SI(\$B\$2:\$B\$17;\$F\$2) + 1-LINEA(C1)

Puedes encontrar más información sobre esta fórmula en este artículo sobre obtener [múltiples resultados en Excel.](https://exceltotal.com/buscar-un-valor-y-regresar-multiples-resultados-en-excel/)

### En resumen

La utilización de BUSCARV es siempre útil cuando se trabaja con grandes cantidades de datos, como, por ejemplo, en listas complejas de precios de productos o en otro tipo de directorios. Configurar una consulta de búsqueda es solo una de las muchas maneras de utilizarla: siempre que manejes valores dependientes de una tabla, la función BUSCARV puede facilitarte el trabajo.